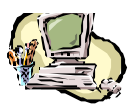

# CRDP Paris

 37 Rue Jacob 75005 Paris Ressources Documentaires **Ateliers pratiques sur BCDI3** : formats de sortie et impression janvier février 2005

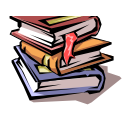

# **Les rapports dans BCDI3**

## **Introduction**

*Il est souvent nécessaire d'éditer des catalogues pour gérer au mieux le fonds du CDI. La fonction*  **Rapport** *de BCDI3 propose de sélectionner et de mettre en forme les informations qui figureront sur ces documents.* 

- ß *Un catalogue doit répondre à un besoin clairement identifié.*
- ß *Pour répondre à un besoin, il est nécessaire de se demander :*
	- o *Quelles sont les informations qui doivent figurer dans le rapport. Et par conséquent, quels sont les champs à faire apparaître, à retenir et dans quel fichier ces champs sont-ils présents ?*
	- o *Quelle équation de recherche construire pour renseigner ces champs ?*

#### **Editer la liste des livres non rendus sous forme de tableau**

#### *Le besoin*

*Afin de procéder au récolement annuel à la mi-juin, il faut s'assurer que les livres empruntés au cours de l'année ont bien été restitués, qu'ils ne sont pas perdus. Au début du mois de juin, l'édition d'un tableau récapitulatif des documents non rendus permet de faire le point et de mobiliser la communauté pédagogique pour récupérer ces documents. Ce tableau peut servir de différentes façons : affiché dans un lieu fréquenté par les élèves pour leur rafraîchir la mémoire, donné au CPE dans un souci évident de collaboration avec la vie scolaire dans le domaine de la citoyenneté, donné au professeur principal de chaque classe ou au professeur qui est venu travailler au CDI et a demandé à ses élèves d'emprunter des ouvrages, à l'administration…*

*Ne s'agit-il pas là de faire partager à tous les acteurs de la communauté pédagogique un aspect de la politique documentaire ?* 

*Dans l'exemple qui suit, un tableau récapitulatif des documents non rendus de toutes les classes sera créé.*

## *Les informations et leur localisation : fichier et champ*

*Il est important, dès cette étape de la réflexion de se demander dans quel fichier les informations sont localisées. Progressivement on s'approprie la structure du logiciel BCDI et cela permet d'en avoir un usage plus aisé.*

*Les informations suivantes peuvent être retenues pour constituer le tableau :*

- ¸ *Classe dans le fichier Prêts*
- ¸ *Emprunteur dans le fichier Prêts*
- ¸ *Exemplaire dans le fichier Prêts*
- ¸ *Code exemplaire dans le fichier Exemplaires*
- ¸ *Retour prévu le dans le fichier Prêts*

## *L'équation de recherche*

*Celle proposée permet la réalisation d'une liste pour tout l'établissement, on peut imaginer faire un rapport par classe ou par niveau en délimitant la recherche autrement.*

*Statut E. = ~Elève~ et Retour prévu le < ~06/06/2005~ et Retour réel le = vide* 

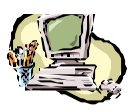

#### CRDP Paris 37 Rue Jacob 75005 Paris Ressources Documentaires **Ateliers pratiques sur BCDI3** : formats de sortie et impression janvier février 2005

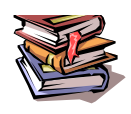

# **1. Créer le rapport**

Ouvrir le menu **Editer** et choisir **Rapport**

La fenêtre ci-dessous s'affiche.

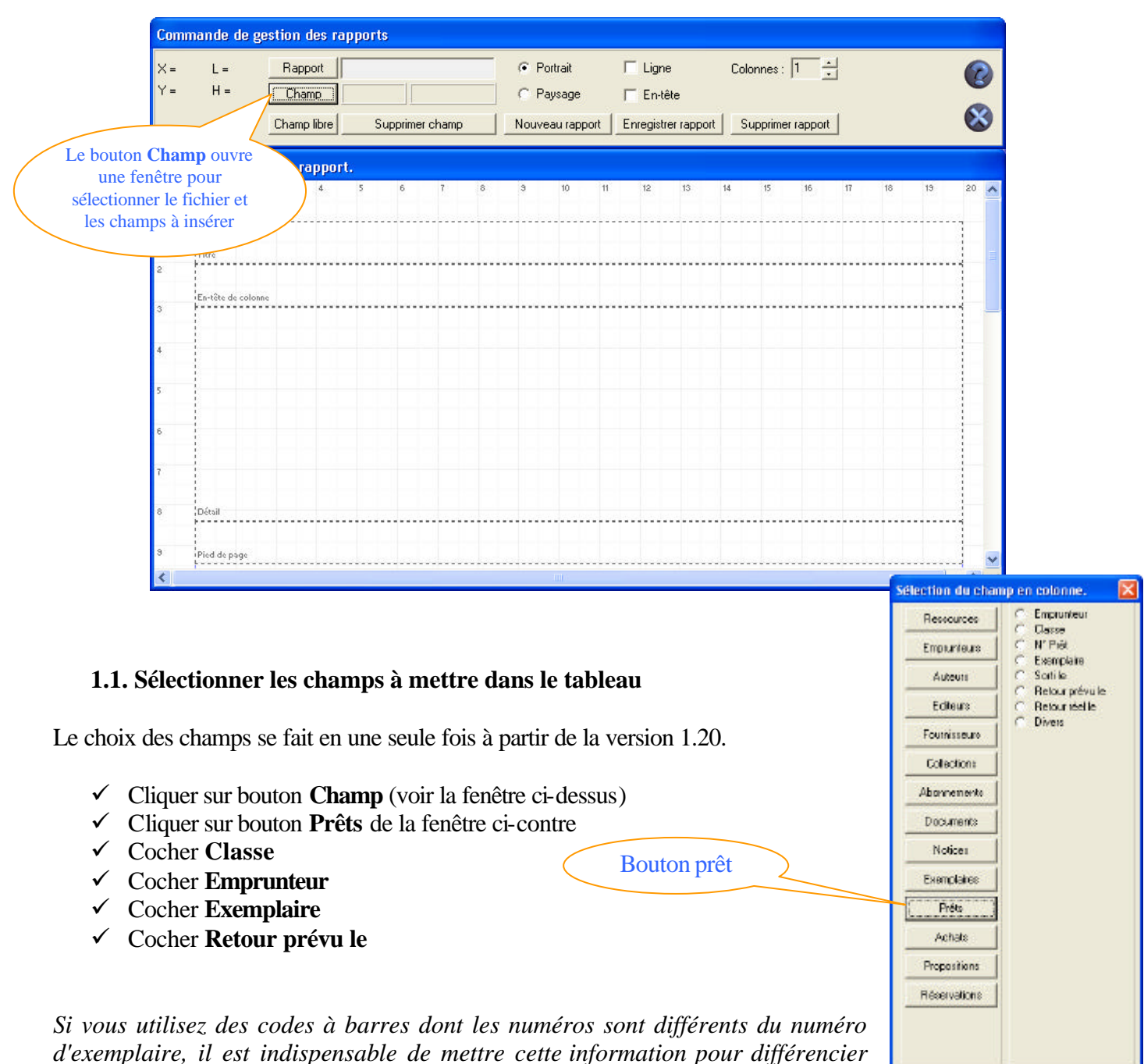

*d'exemplaire et non le numéro présent sur le code à barres. Vous intercalerez ce champs entre Exemplaire et Retour prévu le*

- ¸ Cliquer sur bouton **Exemplaires**
- ¸ Cocher **Code exemplaire**
- ¸ Cliquer sur le bouton **Fermer**

*les exemplaires. BCDI3 indique entre crochets, à côté du titre, le numéro*

**IL** Eemer

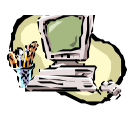

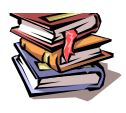

#### **1.2. Mettre en forme le rapport**

La **position** et la **taille** des **champs** peuvent être modifiées afin d'adapter la mise en page des informations.

- $\checkmark$  Pour déplacer les champs à la souris, maintenir le bouton gauche enfoncé, le pointeur prend la forme :  $\mathbb{S}$ , faire glisser le champ à l'emplacement voulu.
- $\checkmark$  Pour ajuster la largeur placer la souris sur le trait droit du champ en utilisant la flèche : .

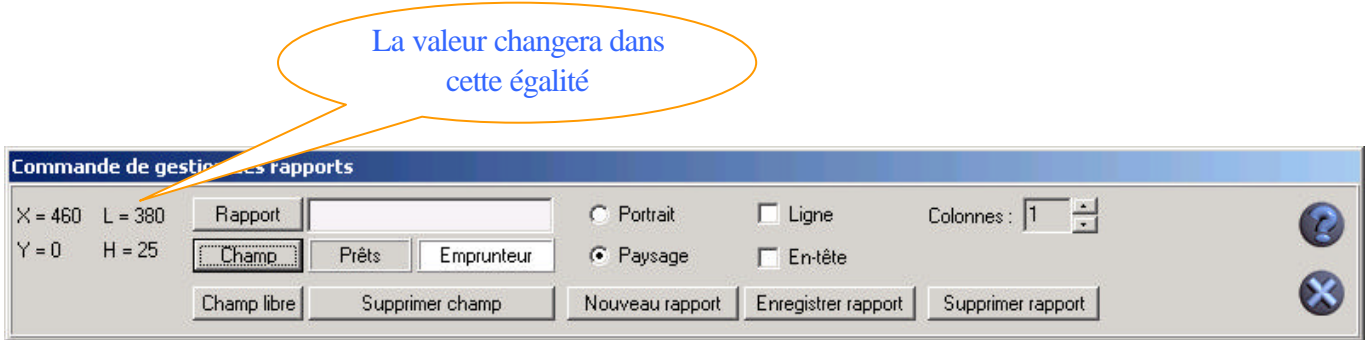

La hauteur doit être la même pour tous les champs et ils doivent tous tenir sur la même ligne.

**Largeur des champs :** Classe 80, Emprunteur 380, Exemplaire 380, Code Exemplaire 60, Retour prévu le. 60.

#### **hauteur :** 25

Les valeurs proposées permettent l'édition d'un rapport au **format paysage**. L'unité de mesure utilisée ici est le pixel.

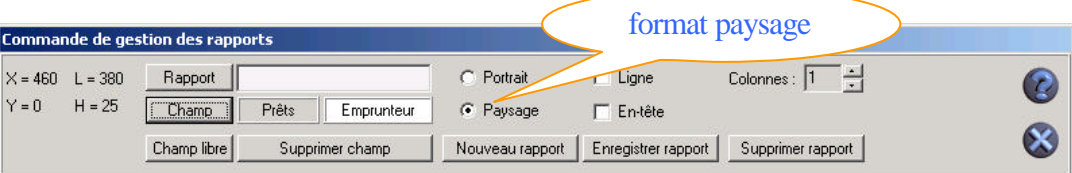

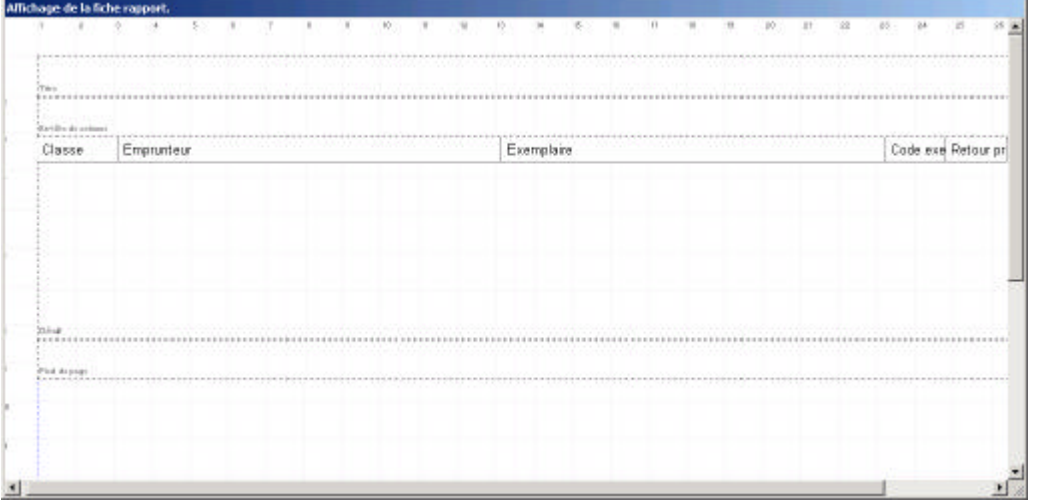

*Le quadrillage visible sur la fiche graduée en centimètres permet également de modifier la taille des champs.* 

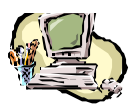

## CRDP Paris

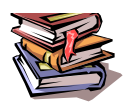

 37 Rue Jacob 75005 Paris Ressources Documentaires **Ateliers pratiques sur BCDI3** : formats de sortie et impression janvier février 2005

**Aligner les différents champs contre la marge à gauche du rapport et réduire leur taille** en plaçant la souris sur le trait droit du champ, le pointeur se transforme en flèche  $\leftrightarrow$  et en maintenant appuyé le bouton gauche de la souris étirer vers la gauche.

Utiliser la règle pour calibrer la taille des champs, par exemple :

Classe 3 Emprunteur 11 Exemplaire 11 Code exemplaire 3 Retour prévu le 3

## **1.3. Donner un titre général au rapport**

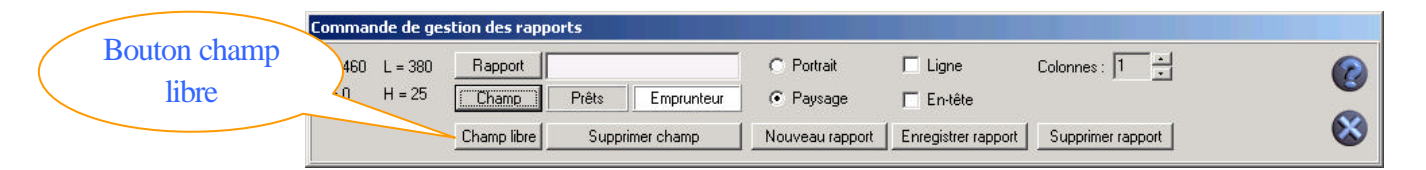

*Le Bouton Champ Libre ouvre la fenêtre ci-contre qui permet de choisir dans quelle zone du rapport le texte libre sera inséré.*

- ¸ Cliquer sur Bouton **Champ Libre**
- ¸ Cocher **Titre**

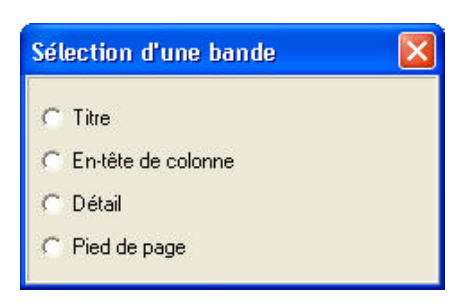

*Le champ libre ainsi créé se positionne dans la zone Titre du rapport.*

 $\checkmark$  Agrandir le champ libre créé en tirant le trait jusqu'au bout à droite avec la souris

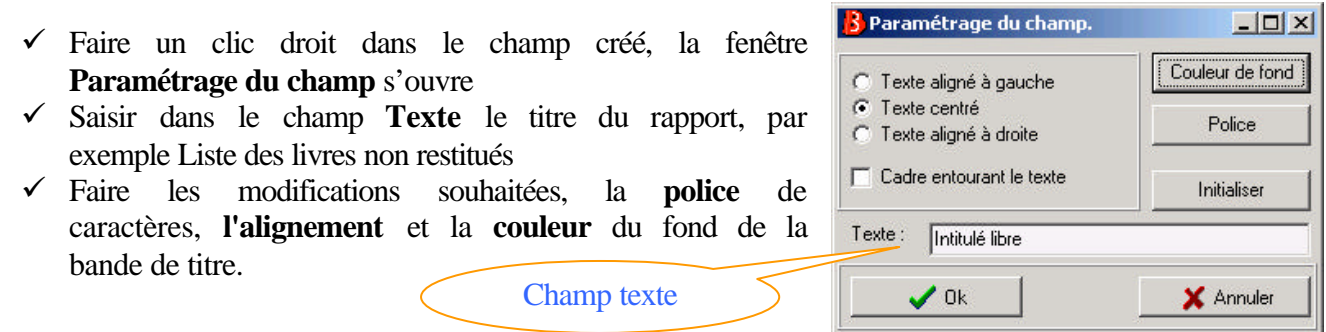

#### *Remarques :*

*Le bouton Initialiser donne un formatage par défaut (bande grise avec cadre, Arial 10, aligné à gauche).*

*La mise en forme du texte de chaque champ se fait à partir de cette même fenêtre qui s'obtient en faisant un clic droit sur le champ.*

*Pour obtenir une ligne blanche de manière à aérer la présentation, sous le titre il faut créer un champ libre sans texte.*

*Pour obtenir un saut de ligne entre chaque ligne poser un champ libre vide dans la zone "détails" de la page à la suite des champs sélectionnés. Il sera reproduit après chaque item de la liste, ce qui revient à "sauter une ligne".*

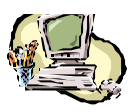

## CRDP Paris

 37 Rue Jacob 75005 Paris Ressources Documentaires **Ateliers pratiques sur BCDI3** : formats de sortie et impression janvier février 2005

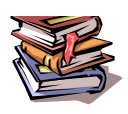

#### **1.4. Dater le rapport et numéroter les pages**

*Si l'on souhaite afficher la date et le numéro des pages du rapport, BCDI 3 peut générer automatiquement ces informations. Il faut pour cela créer des champs libres dans une zone du rapport et indiquer les syntaxes idoines.*

#### **1.4.1. Créer un champ libre dans la zone de Pied de page**

- $\checkmark$  Cliquer sur Bouton Champ Libre
- $\checkmark$  Cocher Pied de page

*Un nouveau champ apparaît dans la zone Pied de page* 

- $\checkmark$  Placer ce champ près de la marge gauche
- $\checkmark$  Faire un clic droit
- ¸ Saisir dans le champ texte de la fenêtre **Paramétrage du champ #D** (pour obtenir le signe # utiliser la touche ALT Gr, puis la touche 3)

*A l'impression du rapport, la date sera automatiquement mentionnée.*

#### **1.4.2. Créer un autre champ libre dans la zone de Pied de page**

- $\checkmark$  Placer ce champ près de la marge droite
- $\checkmark$  Faire un clic droit
- ¸ Saisir dans le champ texte de la fenêtre **Paramétrage du champ #P** (pour obtenir le signe # utiliser la touche ALT Gr, puis la touche 3)

*A l'impression du rapport, le numéro des pages sera automatiquement mentionné.*

## **1.5. Mettre le rapport sous forme de tableau**

## **1.5.1. Indiquer les en-têtes des colonnes**

*Si l'on souhaite afficher des en-têtes pour chaque colonne, Bcdi génère automatiquement un titre d'après le nom des champs. Pour créer ces titres :*

## ¸ Cocher **Entêtes**

La zone **En-têtes** de colonne est renseignée, le texte ainsi généré peut être mis en forme en faisant un clic droit sur chaque en-tête et choisissant les paramètres voulus.

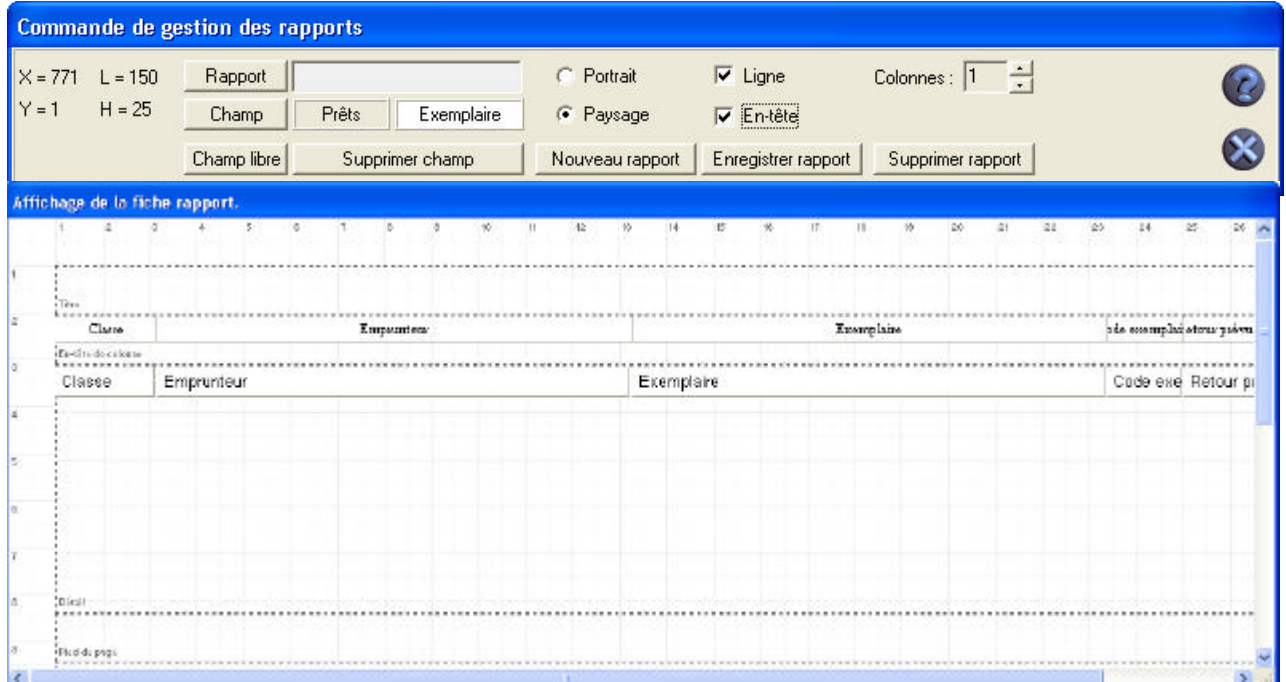

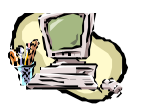

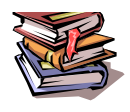

## **1.5.2. Indiquer Ligne**

*Pour faciliter la mise en forme, tester la largeur des champs par exemple, ceux-ci peuvent être alignés en*  les déplaçant à l'aide de la souris. Cependant en cochant Ligne les champs s'alignent automatiquement. *Si la somme des valeurs choisies est supérieure à la largeur de la page, la fenêtre ci-dessous s'affiche. Il faut revoir les dimensions des différents champs.*

 $\checkmark$  Cocher **Ligne** pour figer les champs en ligne.

#### *Remarque :*

*Une fois l'option* **Ligne** *cochée, les champs ne peuvent plus être modifiés. Il faut décocher* **Ligne** *et faire les modifications.*

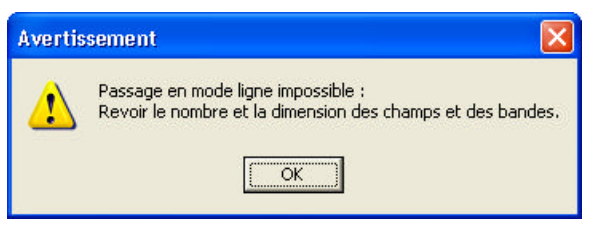

# **2. Enregistrer le rapport**

¸ Cliquer sur le bouton **Enregistrer le rapport**, une fenêtre classique d'enregistrement de fichier s'ouvre.

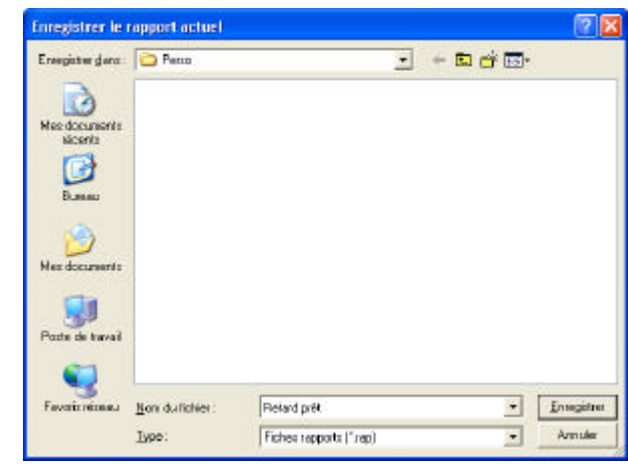

*Par défaut, BCDI3 propose d'enregistrer le rapport dans le dossier Perso de l'utilisateur en cours. Ici, il s'agit du dossier Perso dans Util1 qui correspond au mot de passe GEST. Bcdi3\Util1\Perso.*

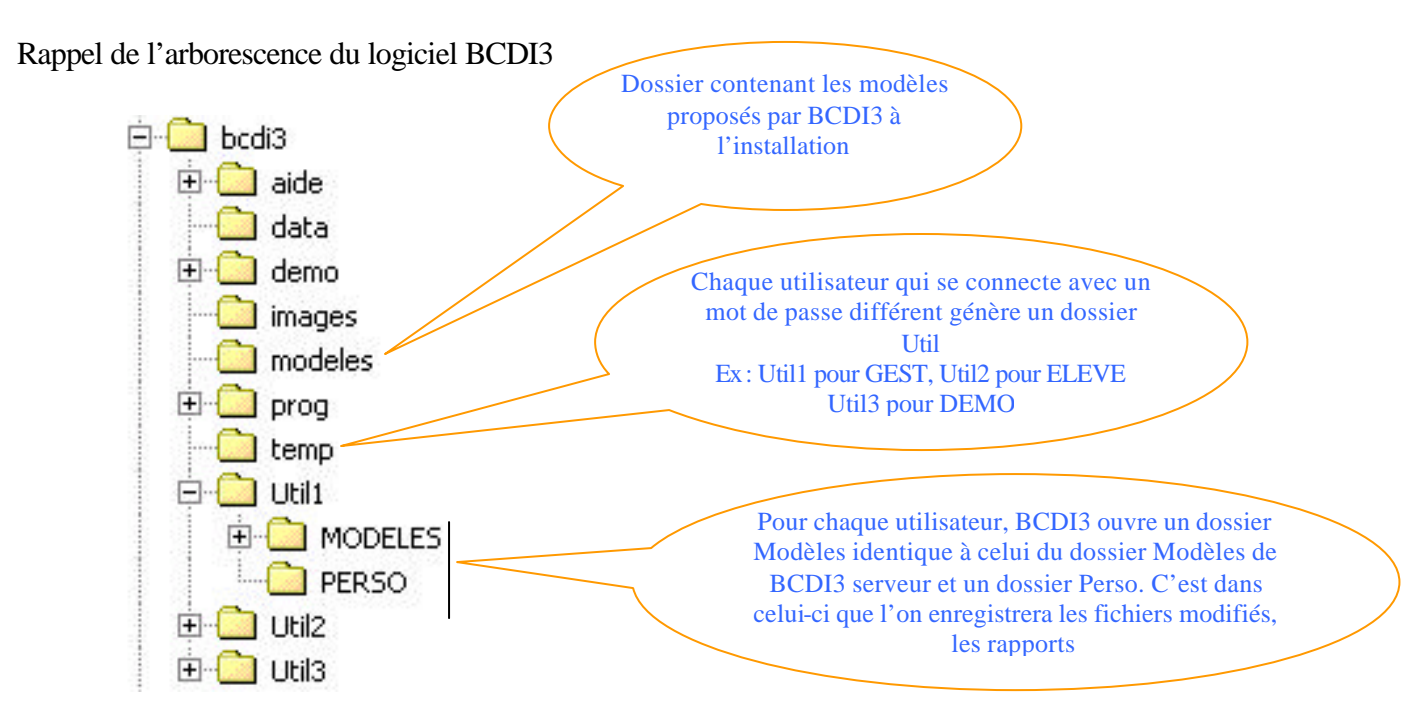

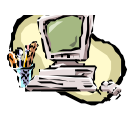

#### CRDP Paris 37 Rue Jacob 75005 Paris Ressources Documentaires **Ateliers pratiques sur BCDI3** : formats de sortie et impression janvier février 2005

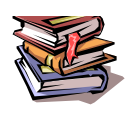

# **3. Dresser la liste des élèves qui n'ont pas restitué les livres empruntés**

*Il faut maintenant faire la recherche des informations qui vont permettre de réaliser le rapport.*

- ¸ ?Ouvrir le menu **Rechercher** et choisir **Prêts**
- ¸ Poser l'équation de recherche : **Statut E**. = ~Elève~ et **Retour prévu le** < ~06/06/2005~ et **Retour réel le** = vide

*Pour accéder à Statut E il faut d'abord cliquer sur le bouton Emprunteur et ensuite cliquer sur le bouton prêt pour poser Retour prévu le et Retour réel le*

- ¸ Cliquer sur le bouton **Enregistrer** pour réutiliser ultérieurement l'équation à l'aide du bouton Rappeler
- ¸ Classer la recherche par **Classe** et par **Emprunteur**

# **4. Editer le rapport avec BCDI3**

*L'édition sur papier du rapport peut se faire avec BCDI3* 

- ¸ Cliquer sur bouton **Format de Sortie**
- $\checkmark$  Cocher Utilisateur
- $\checkmark$  Ouvrir le fichier retard prêt
- ¸ Cocher **Résultats sur Ecran**pour vérifier le résultat obtenu
- $\checkmark$  Cliquer sur

Fermer l'écran de visualisation et si la présentation convient

- ¸ Cocher **Résultats sur Imprimante**
- $\checkmark$  Cliquer sur  $\checkmark$  pour imprimer le rapport

# **5. Editer le rapport avec Excel**

*L'édition sur papier du rapport peut se faire avec Excel* 

- ¸ Cliquer sur bouton **Format de Sortie**
- $\checkmark$  Cocher Utilisateur
- $\checkmark$  Ouvrir le fichier retard prêt
- ¸ Cocher **Résultats sur Ecran**pour vérifier le résultat obtenu
- $\checkmark$  Cliquer sur

Fermer l'écran de visualisation et si la présentation convient

- $\checkmark$  Cocher Résultats sur Disque
- $\checkmark$  Cliquer sur

La fenêtre ci-contre s'ouvre

- $\checkmark$  Cliquer sur MsWord
- ¸ Donner un nom au fichier, exemple **retardjuin2005**
- ¸ Enregistrer le fichier au **format .CSV** comme le propose BCDI3 et dans le dossier temp de BCDI3 c'est ce que le logiciel propose par défaut.

Sélection du type de so...  $\boxed{\mathsf{X}}$ 

C Format Xml C Format DBase Format MsWord

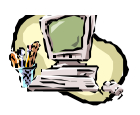

#### CRDP Paris 37 Rue Jacob 75005 Paris Ressources Documentaires **Ateliers pratiques sur BCDI3** : formats de sortie et impression janvier février 2005

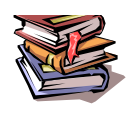

#### **Il faudra impérativement ouvrir ce fichier après avoir lancer Excel et rechercher le fichier dans l'arborescence de BCDI3 : dossier temp.**

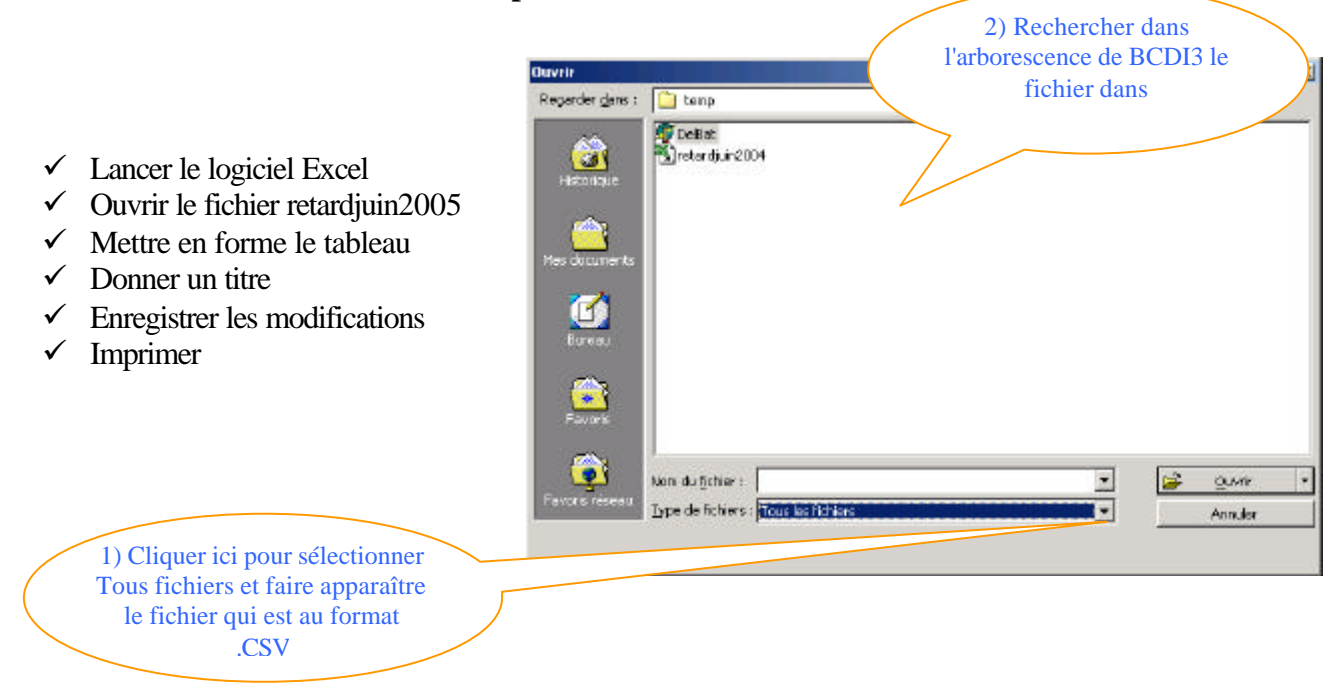

# **6. Modifier un rapport existant**

*Il est possible de faire autant de rapports que l'on souhaite, mais on peut également modifier un rapport existant.*

*Ouvrir le menu Edition choisir Rapport.*

- ¸ Cliquer sur le bouton **Rapport**
- $\checkmark$  Sélectionner le rapport à modifier
- $\checkmark$  Faire les modifications souhaitées

Pour enregistrer les modifications

- $\checkmark$  Cliquer sur le bouton Enregistrer rapport BCDI propose à l'enregistrement le nom du fichier ouvert.
- $\checkmark$  Cliquer sur Enregistrer. Un message prévient que l'enregistrement précédent sera remplacé.
- $\checkmark$  Cliquer sur Oui

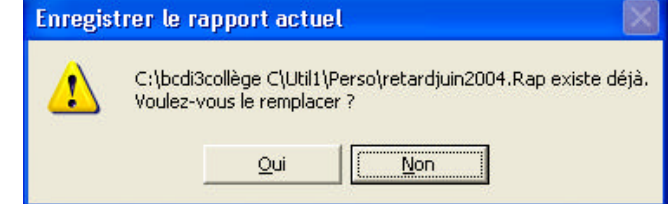

Le rapport modifié est maintenant disponible.

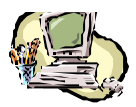

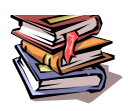

# **Editer un catalogue topographique pour faire le récolement**

Le récolement est l'étape essentielle pour évaluer le fonds documentaire et concevoir une politique *d'acquisition raisonnée. Elle consiste à vérifier "l'intégrité des collections d'un organisme documentaire" (Vocabulaire de la documentation AFNOR-Association française pour la normalisation)*

*Reprenons la démarche proposée précédemment*

## *Le besoin*

*L'édition d'un tableau des œuvres de fiction avec les informations nécessaires à leur identification sur les rayonnages pour repérer ceux qui manquent, ceux qui sont mal rangés.*

#### *Les informations à retenir pour réaliser ce tableau sont :*

- ¸ *Cote dans le fichier Exemplaires*
- ¸ *Exemplaire dans le fichier Exemplaires*
- ¸ *Code exemplaire dans le fichier Exemplaires*
- ¸ *Auteur dans le fichier Notices*
- ¸ *Editeur dans le fichier Documents*
- ¸ *Collection dans le fichier Documents*
- ¸ Situation dans le fichier *Exemplaires*

#### *L'équation de recherche*

*L'équation se fera à partir du fichier Documents*

*Il faut différencier la fiction des documentaires c'est le champ Type nature qu'il convient d'interroger. Types nature = ~Fiction~ bouton Notices Il faut également retenir uniquement les livres Support=~livre~ bouton documents*

**Support =**  $\sim$ Livre $\sim$  et **Types nature =**  $\sim$ Fiction $\sim$ 

*Il faudra trier par cote le résultat de la recherche pour respecter le caractère topographique du catalogue.*

*N'oubliez pas d'enregistrer cette équation et toutes celles qui concernent la gestion de la base pour les rappeler ultérieurement.*

#### **TP : Construire le rapport en suivant la démarche précédente et éditer à l'écran le catalogue topographique.**